# **Exercices de mathématiques auto-corrigés avec la plateforme INGInious**

Anthony Gego ´ Nicolas Leblanc Cecile Lombart ´

24 août 2023

# **UCLouvain**

École polytechnique de Louvain

Qu'est-ce qu'INGInious?

Ressources à disposition du secondaire

Prise en main : étudiant

Prise en main : enseignant

Création d'exercices

# <span id="page-2-0"></span>Qu'est-ce qu'INGInious?

# **INGInious**

### **Plateforme de correction automatisee´**

- Exercices personnalisés (informatique, math, physique,...)
- Processus de correction personnalisable
- Outils de correction personnalisables

**Conçue et utilisée pour les cours d'informatique a l'UCLouvain et ` a l'international depuis 2014 `**

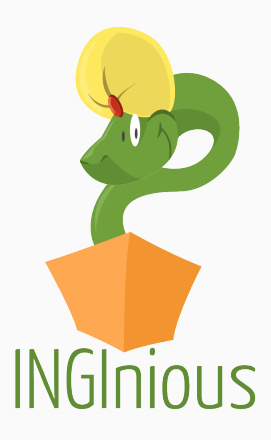

## **INGInious**

#### Différents type d'exercices : Code (bloc), QCM, math, terminal, ...

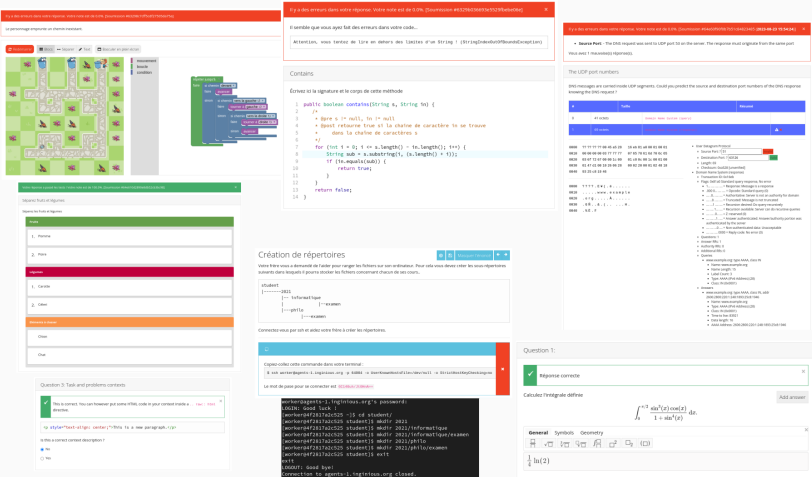

# **INGInious pour les mathematiques ´**

#### **Exercices de mathématiques : interprétation symbolique**

Support des expressions, (in) équations, intervalles, ensembles

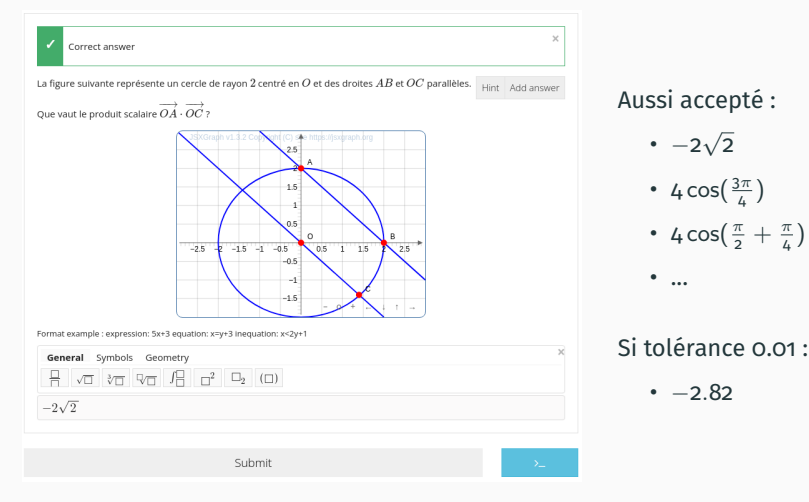

# **INGInious pour les mathématiques**

#### Exercices de mathématiques : erreurs fréquentes

Identification des erreurs fréquentes et feedback personnalisé

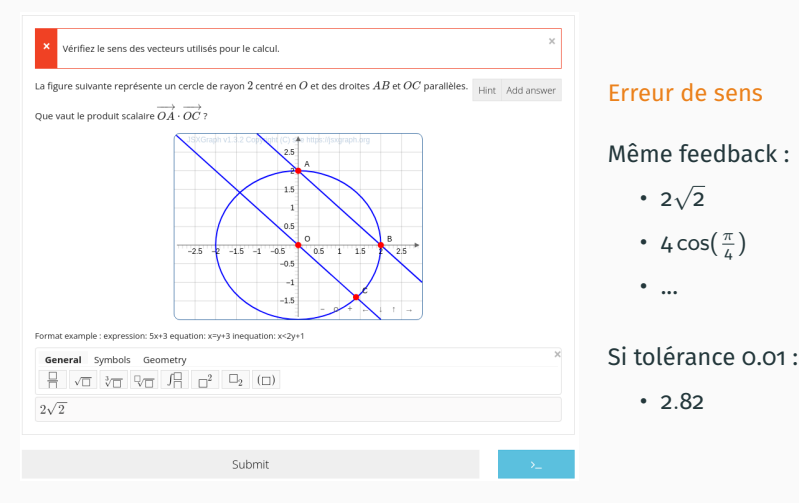

# **INGInious pour les mathematiques ´**

#### **Exercices de mathématiques : erreurs fréquentes**

Identification des erreurs fréquentes et feedback personnalisé

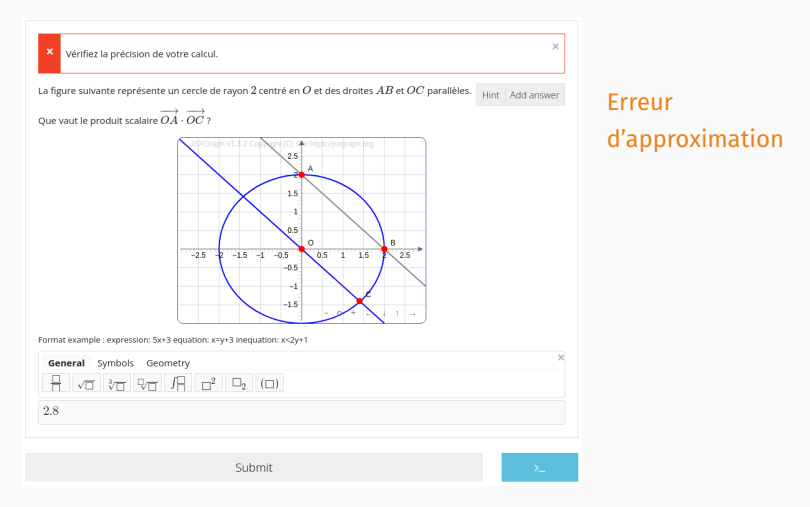

# **INGInious pour les mathématiques**

#### Exercices de mathématiques : erreurs fréquentes

Identification des erreurs fréquentes et feedback personnalisé

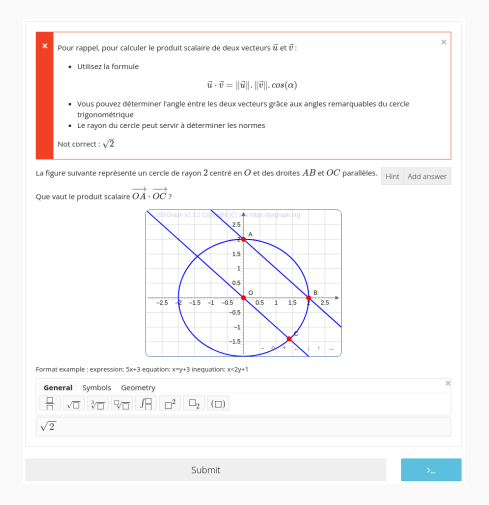

#### Erreur quelconque

### **Utilisation d'exercices existants [nouveau]**

- Cours (classe) instancié à partir d'un jeu d'exercice
- Structure (agencement) personnalisée
- Suivi détaillé des étudiants

### **Creation d'exercices personnalis ´ es´**

- Conception de l'énoncé et du feedback
- Accès sur demande : <contact@inginious.org>

# <span id="page-10-0"></span>**Ressources [a disposition du](#page-10-0) ` [secondaire](#page-10-0)**

## **Ressources pour le secondaire accessibles a tous `**

- **1. Syllabus interactif : theorie et exercices (math 4/6) ´** Exponentielles, logarithmes, fonctions continues, limites, suites
- **2. Exercices preparatoires ´ a l'examen d'entr ` ee de m ´ edecine ´** Plus de 200 exercices typiques de l'examen
- **3. Recueil d'exercices de mathématiques variés** Algèbre, trigonométrie, suites, exponentielles, intégrales, ...
- **4. Preparation ´ a l'examen d'admission d'ing ` enieur ´ ·e civil·e** Anciens examens corrigés, exercices types, ... (en développement)
- **5. Mailing-list** exomath@listes.uclouvain.be

<https://uclouvain.be/exomath>

# <span id="page-12-0"></span>Prise en main : étudiant

- 1. Inscrivez-vous sur <www.inginious.org>
	- Avec email, ou compte Facebook, Twitter, LinkedIn...
	- Pas d'identifiant sous la main?  $\rightarrow$  10 minutemail.com
- 2. Inscrivez-vous au cours :
	- *Congres SBPMf Ao ` ut 2023 ˆ*
	- <https//inginious.org/course/demo-sbpm>
- 3. Réalisation des exercices en tant qu'étudiant

# <span id="page-14-0"></span>**[Prise en main : enseignant](#page-14-0)**

### **Instanciation d'un cours a partir d'un jeu d'exercices `**

- 1. Dans la vue *Mes jeux d'exercices*, choisissez le jeu d'exercice *PasseportMath*.
- 2. Cliquez sur *Instancier* et indiquez un identifiant pour le cours.
- 3. Votre cours est désormais présent dans la vue Mes cours.

#### **Personnalisation du cours**

- 1. Dans la vue *Mes cours*, cliquez sur votre cours et puis *Administration du cours*.
- 2. *Parametres du cours `* vous permet d'en changer le nom, la description et les critères d'accessibilité.
- 3. *Exercices* vous permet de modifier la séquence d'exercices à afficher aux etudiants. ´

# <span id="page-17-0"></span>**[Creation d'exercices](#page-17-0) ´**

#### **Creation d'exercices : ´ sur demande**

- 1. Conception de l'énoncé
- 2. Encodage de la réponse
- 3. Encodage du feedback pour les erreurs communes

### **Interess ´ e´·e d'aller plus loin?**

- Support édition d'exercices math via la mailing-list <exomath@listes.uclouvain.be>
- Support plateforme via <contact@inginious.org>

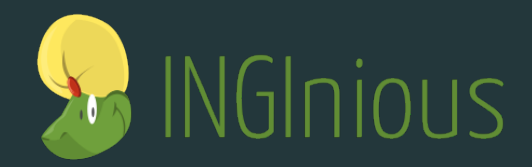

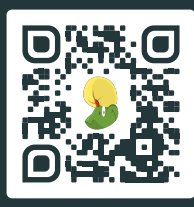

**www.inginious.org**

**contact@inginious.org**

# **Administration - Instancier un cours**

- 1. Dans le menu deroulant, cliquez sur ´ *Mes jeux d'exercices*
- 2. La liste des jeux d'exercices auxquels vous avez accès s'affiche

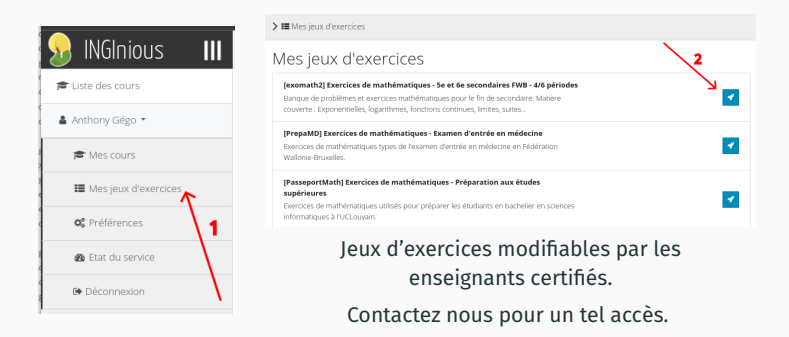

- 1. Dans le menu déroulant, cliquez sur Mes cours
- 2. La liste des cours auxquels vous avez accès s'affiche

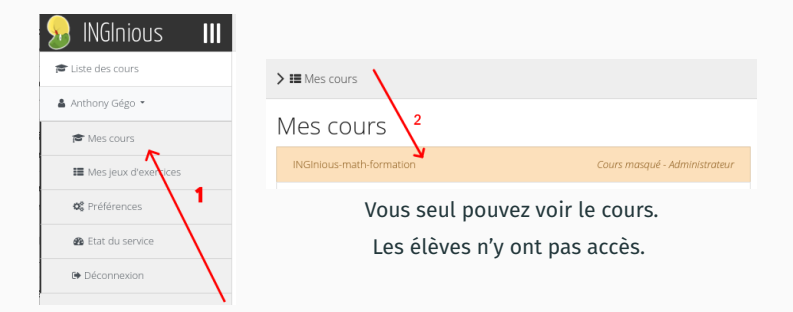

# **Administration - Parametres du cours `**

- 1. Dans la vue du cours, cliquez sur *Administration du cours*
- 2. Différents paramètre s'affichent : nom, description, inscriptions

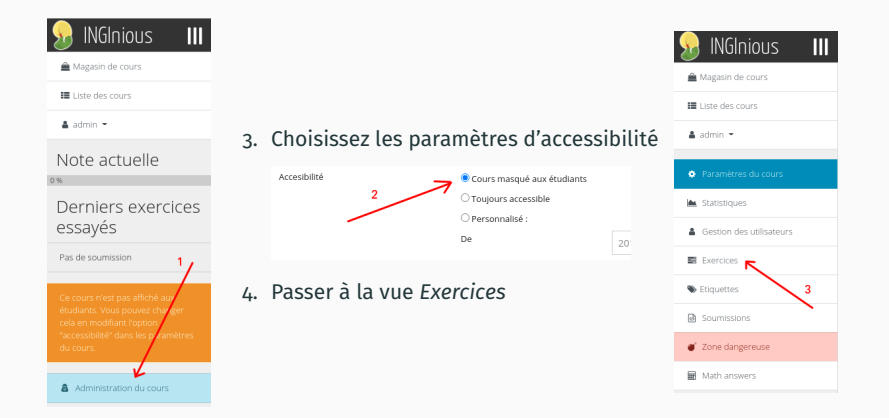

# **Administration - Structure du cours**

### **Divise en sections d'exercices ´**

- 1. Cliquez sur *Ajouter une section*
- 2. Dans le menu associe, cliquez sur ´ *Ajouter des exercices*

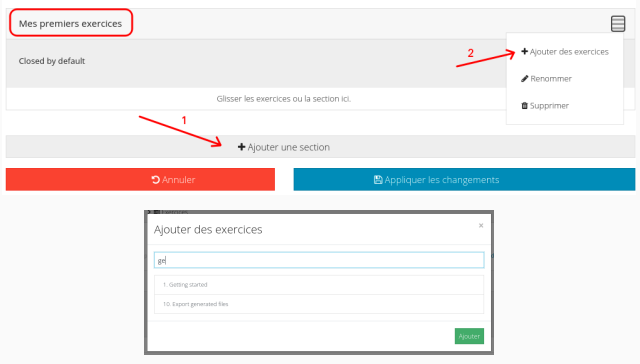

Les exercices disponibles dans le jeu d'exercices s'affichent

# **Administration - Structure du cours**

#### 3. Modifiez les paramètres d'accessibilité de l'exercice

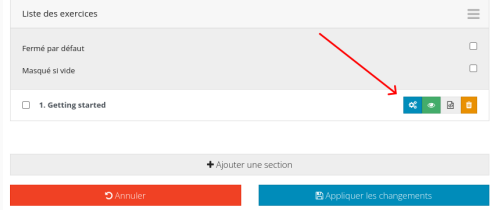

#### 4. De nombreuses options s'affichent

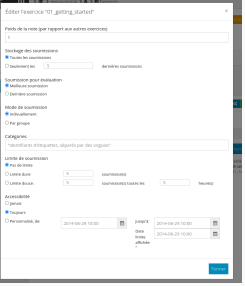

# **Monitoring - Soumissions (1/2)**

- 1. Depuis la vue cours, cliquez sur *Administration du cours*
- 2. Dans le menu de la vue, cliquez sur *Soumissions*

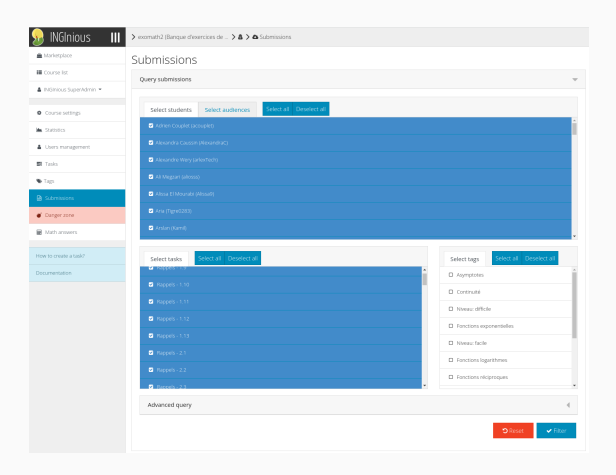

# **Monitoring - Soumissions (2/2)**

## **Possibilite de : ´**

- Télécharger le tableau au format CSV
- Consulter une soumission particulière
- Rejouer une soumission (correction de l'exercice)

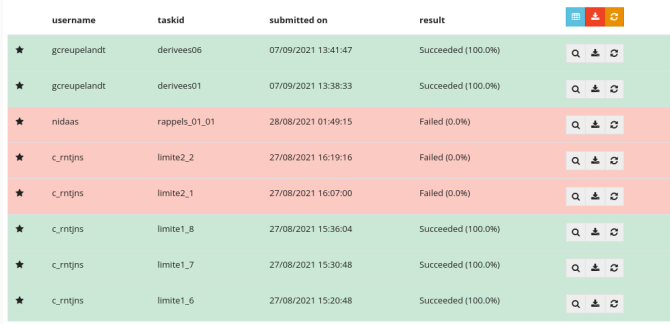

# **Monitoring - Consultation d'une soumission**

### Soumission affichée comme à l'étudiant

Réponses encodées et feedback fourni

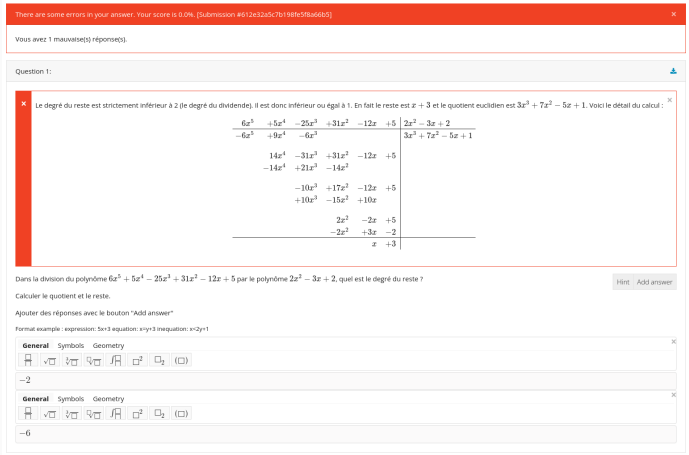

# Monitoring - Résultats généraux

- 1. Depuis la vue cours, cliquez sur Administration du cours
- 2. Dans le menu de la vue, cliquez sur Statistiques

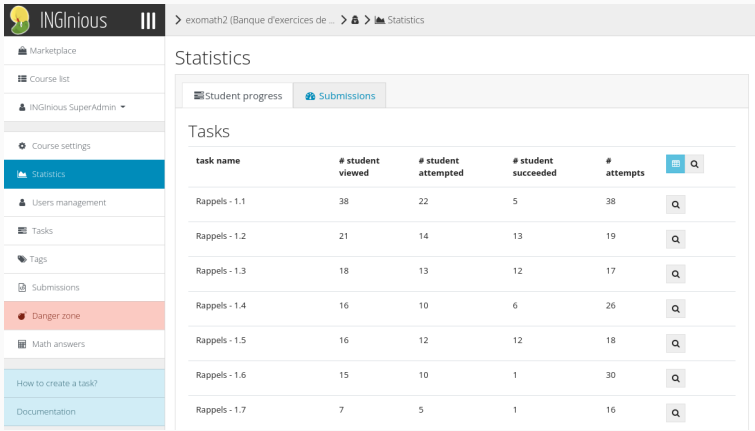

- 1. Depuis la vue cours, cliquez sur *Administration du cours*
- 2. Dans le menu de la vue, cliquez sur *Gestion des utilisateurs*

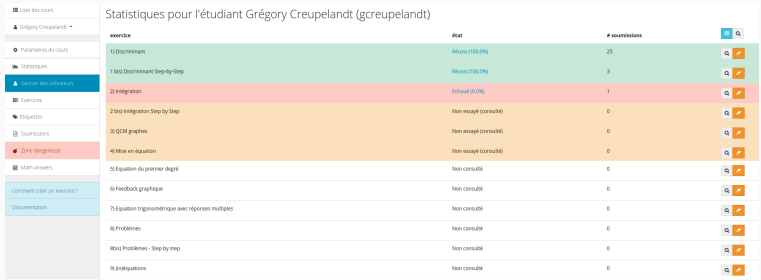

# **Monitoring - Réponses mathématiques**

- 1. Depuis la vue cours, cliquez sur *Administration du cours*
- 2. Dans le menu de la vue, cliquez sur *Math answers*

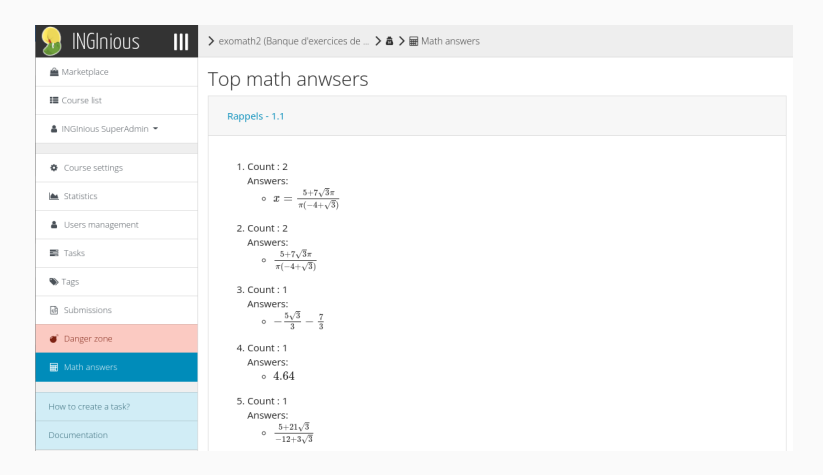

# **Administration - Creation d'exercices ´**

#### 1. Depuis la vue *Jeux d'exercices*, cliquez sur le bouton d'edition. ´

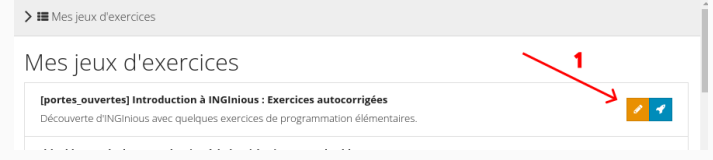

2. Dans la liste des exercices, cliquez sur le bouton "+"

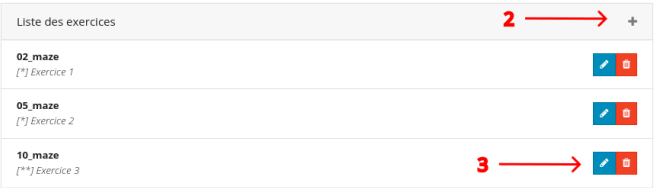

3. Ou cliquez sur le bouton d'edition d'un exercice existant. ´

- 1. Énoncé de l'exercice
	- · Énoncé général et/ou sous-énoncés par problèmes
	- Mise en forme au format reStructuredText
	- · Mise en forme des équations au format LaTeX

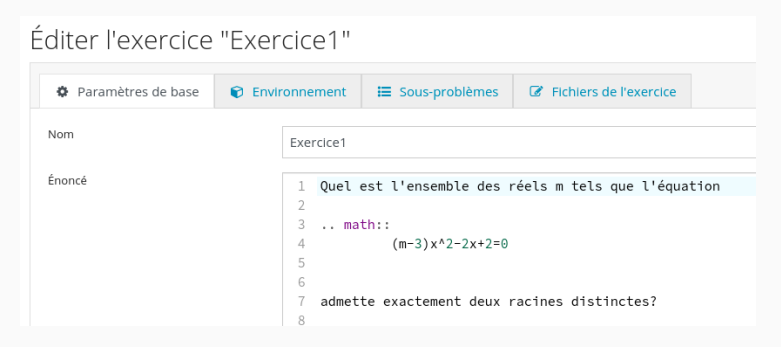

Liens mémo : Formules LaTeX - ReStructureText

# **Creation d'exercices - Format QCM (1) ´**

#### 1. Selectionnez l'environnement de correction ´ *MCQ*

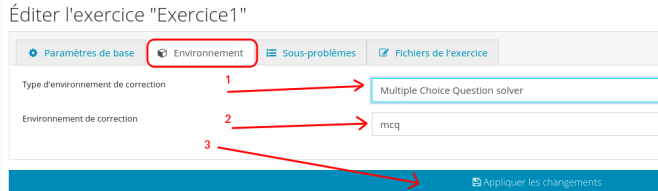

#### 2. Ajoutez un sous-probleme ` *choix multiple*

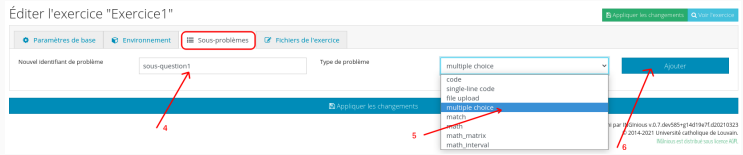

#### 3. Indiquez les parametres de base de l'exercice `

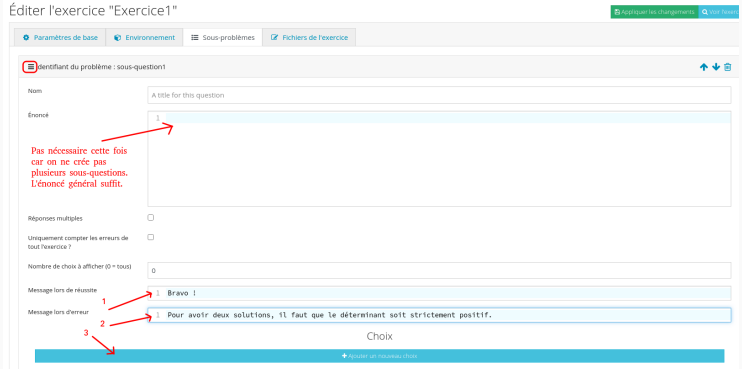

4. Cliquer sur *Ajouter un nouveau choix*

## **Creation d'exercices - Format QCM (3) ´**

3. Pour chaque choix, indiquez si le choix est valide et un message à afficher en cas de sélection

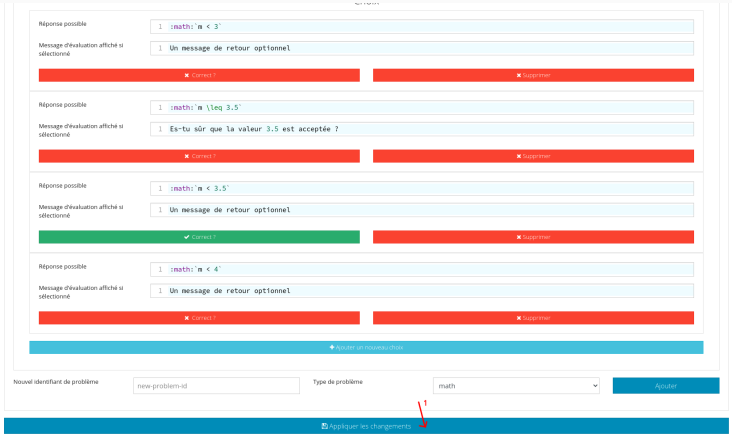

#### 4. Sauvegardez l'exercice. Celui-ci est prêt désormais.

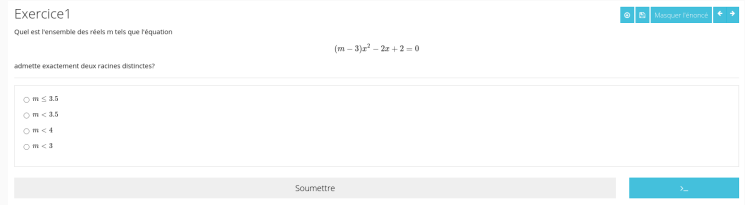

- 1. Selectionnez l'environnement de correction ´ *MCQ*
- 2. Ajoutez un sous-probleme de type ` *math*

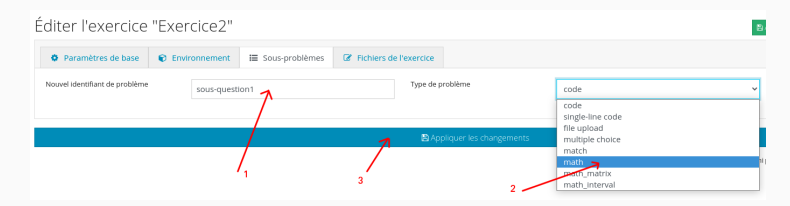

# **Creation d'exercices - Format ouvert (2) ´**

#### 3. Indiquez les parametres de base de l'exercice `

- Hints : indice optionnel
- Tolérance : seuil de tolérance pour réponse numérique
- 4. Ajoutez une nouvelle réponse attendue

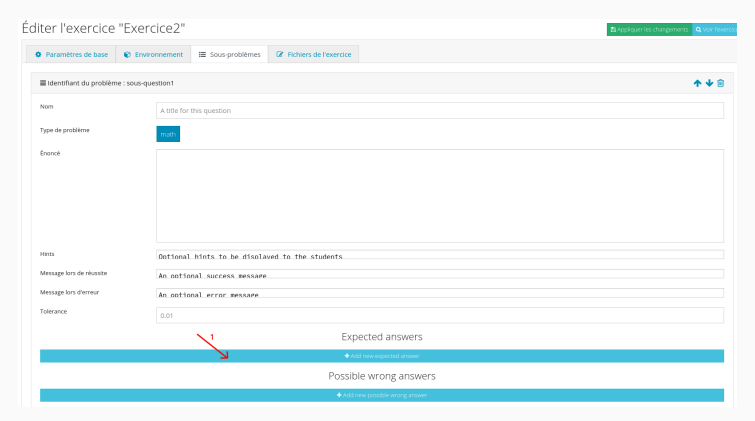

# **Creation d'exercices - Format ouvert (3) ´**

#### 5. Ajoutez également de possibles réponses erronées

- $\cdot$   $m < 4$  est une réponse erronée
- Elle peut s'obtenir en oubliant *c* dans *b* <sup>2</sup> − 4*ac*
- 6. Sauvegardez l'exercice

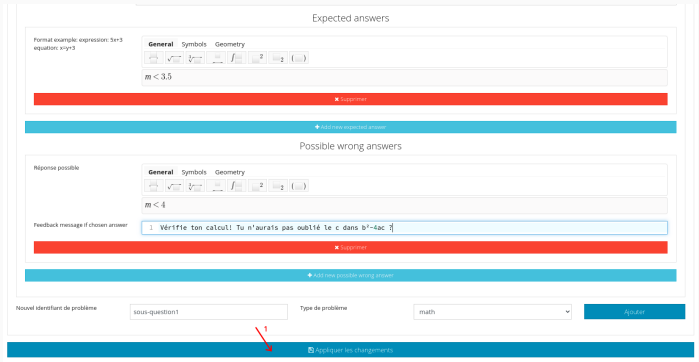

#### 7. L'exercice est désormais prêt.

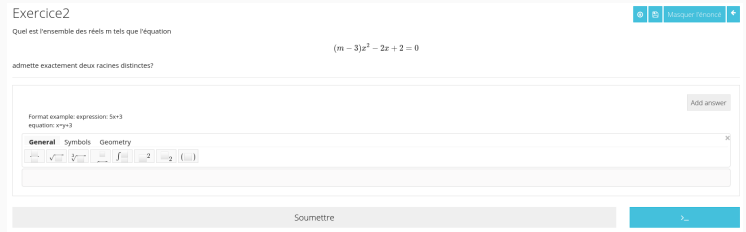